# বিকাশ অ্যাপ এর মাধ্যমে নেসকো লিঃ এর প্রি-পেইড বিল প্রদান করতে নিম্নোক্ত ধাপ গুলো অনুসরণ করুন।

ধাপ-১: বিকাশ অ্যামপ গইে কমর বিকাশ অ্যাপ স্ক্রীন থেকে **পে বিল** অপশনটি সিলেক্ট করুন।

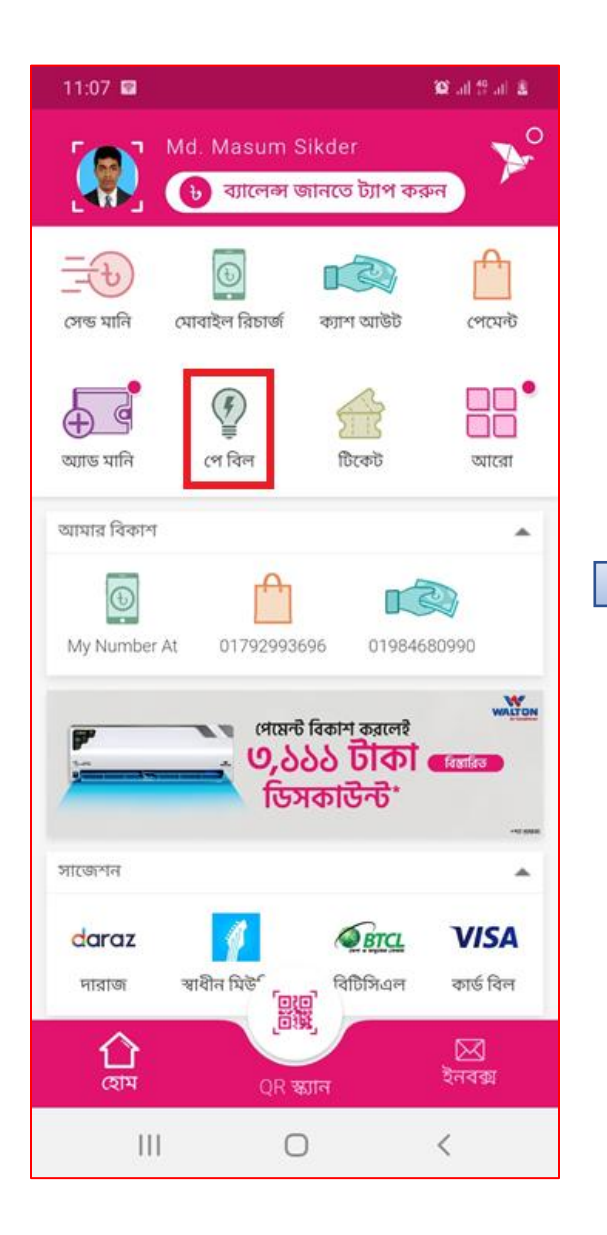

ধাপ-২: বিদ্যুৎ সিলেক্ট করে তারপর NESCO (Prepaid) সিলেক্ট করুন।

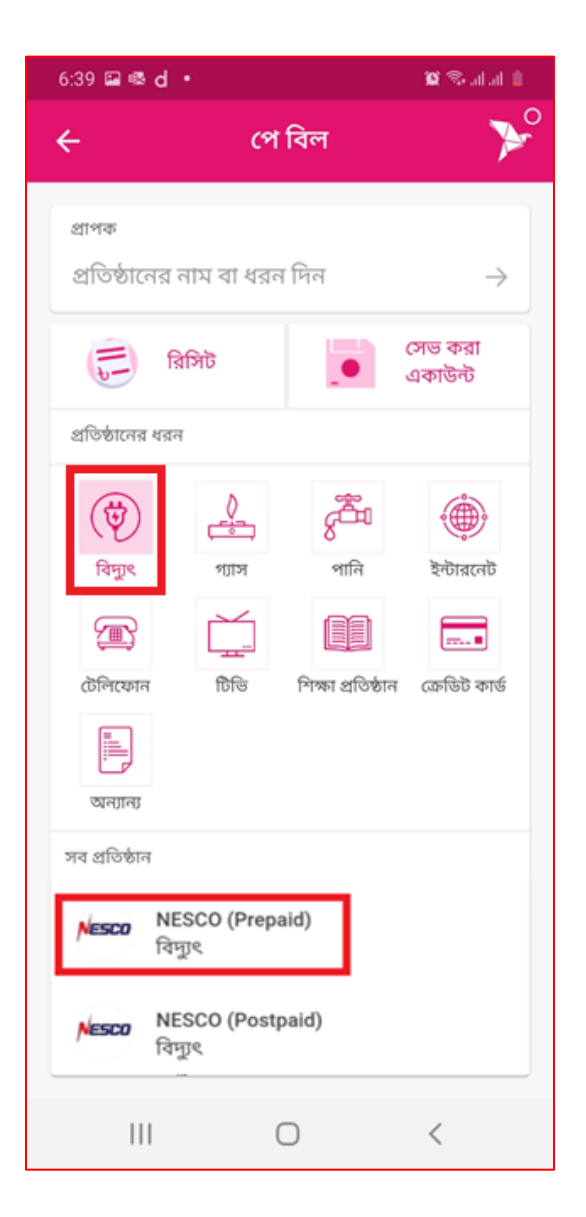

ধাপ-৩: কাস্টমার নম্বর ঘরে আপনার **প্রি-পেইড** কাস্টমার নম্বরটি দিন এবং কন্ট্যাক্ট নম্বর এর জায়গায় কাস্টমারের **মোবাইল নম্বরটি** দিন।

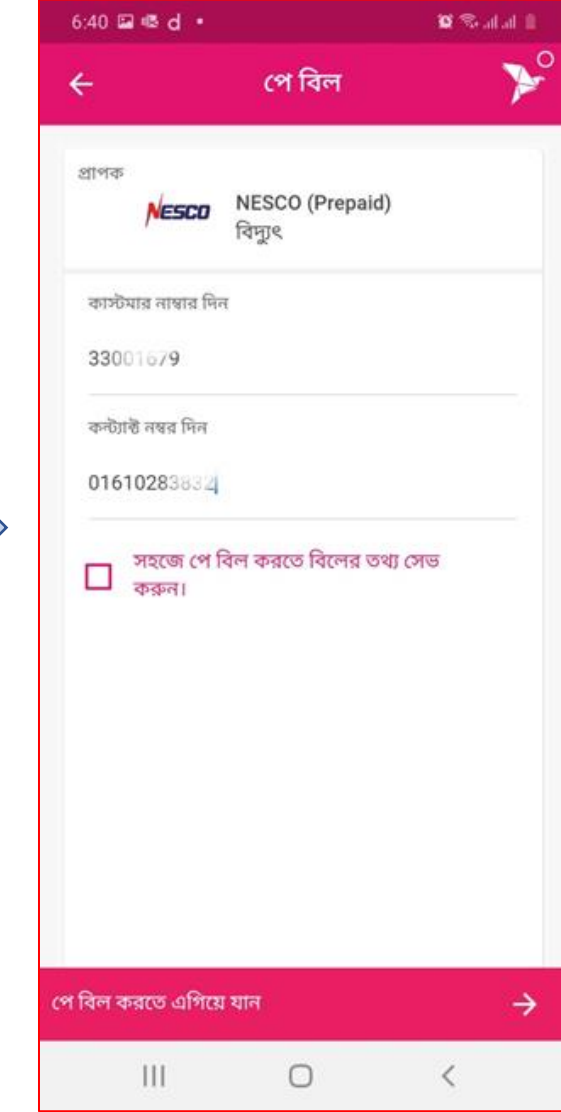

ধাপ-৪: আপোর বি-নপইড বমটামর কে টাকা রিচার্জ করতে চান সেটা দিন।

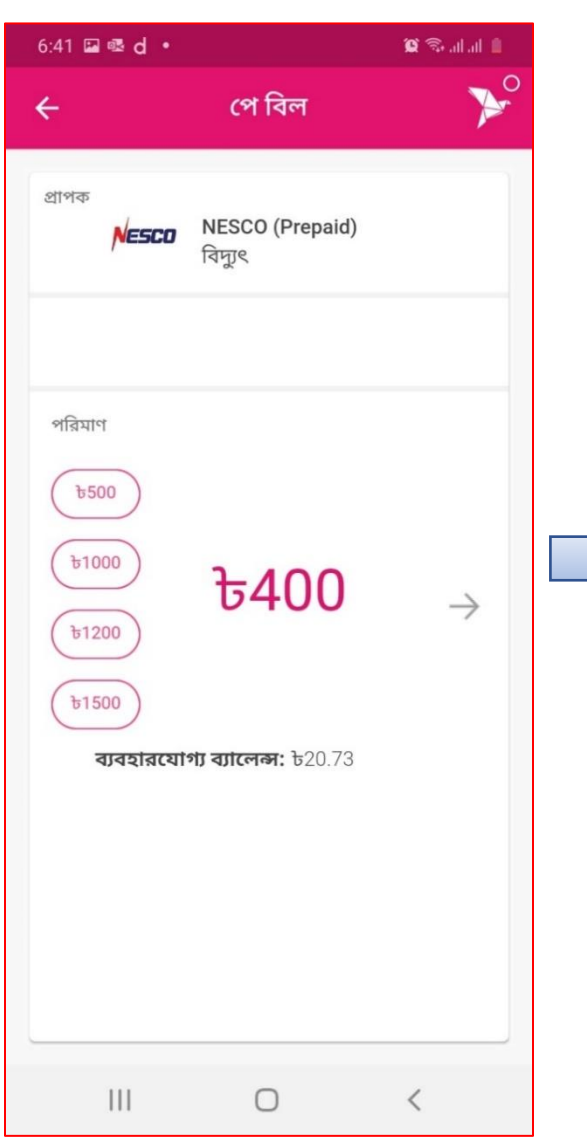

ধাপ-৫: আপনি যে টাকাটা রিচার্জ করেছেন সেটা কোন কোন খাতে খরচ হবে সেটার একটা বিবরণ দেখতে পাবেন।

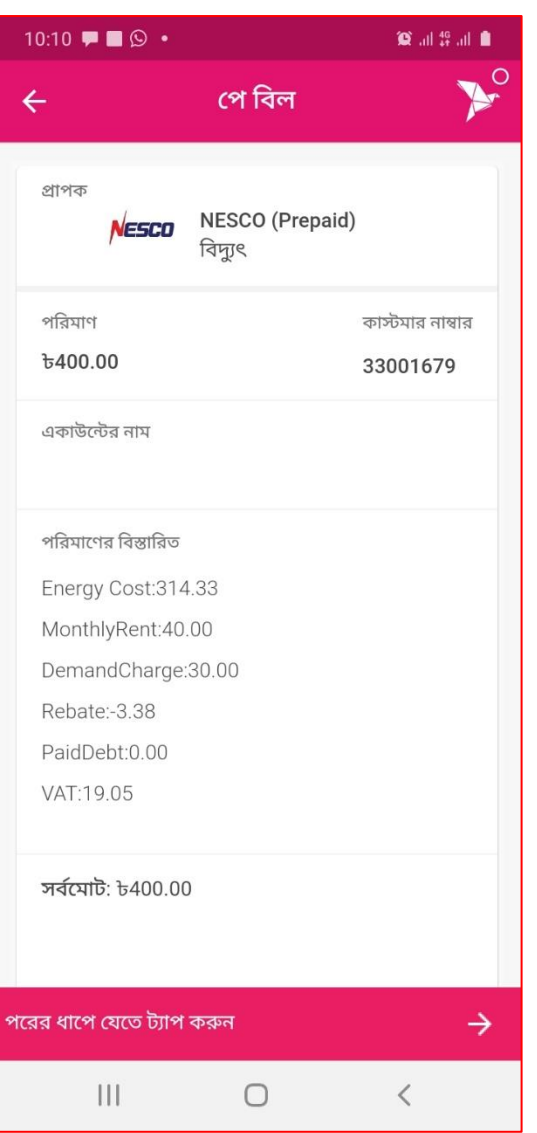

ধাপ-৬: আপোর বিকাশ অ্যাকাউন্ট্ এর বপে েম্বরটি বদে।

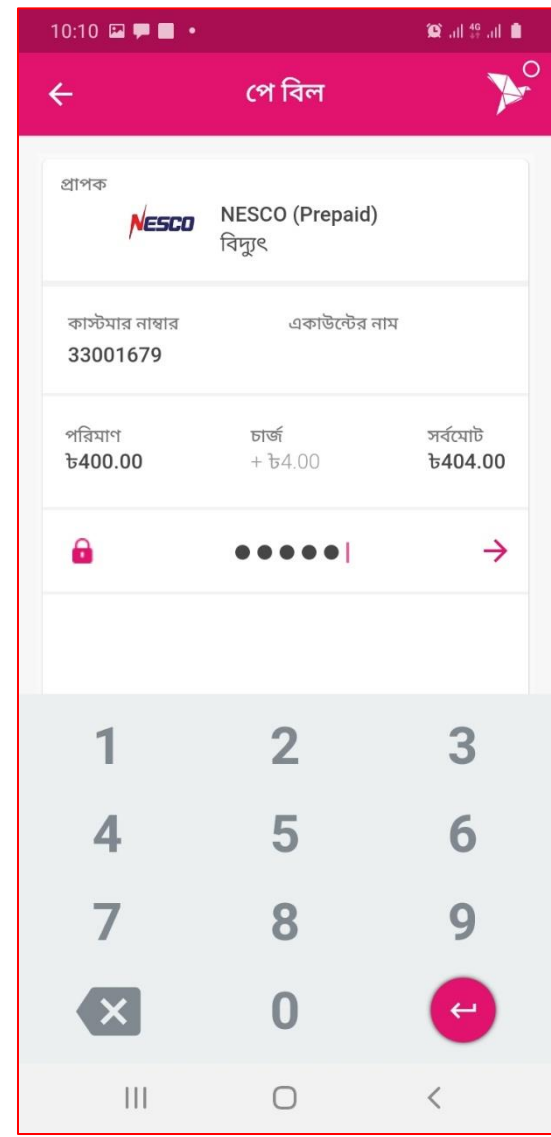

# বিকাশ এর USSD কোডে ডায়েল করে নেসকো লিঃ এর প্রি-পেইড বিল প্রদান করতে নিম্নোক্ত ধাপ গুলো অনুসরণ করুন।

## ধাপ-১: আপনার মোবাইলের ডায়েল অপশনে বিডে **\*247#** এ োডেল করুে।

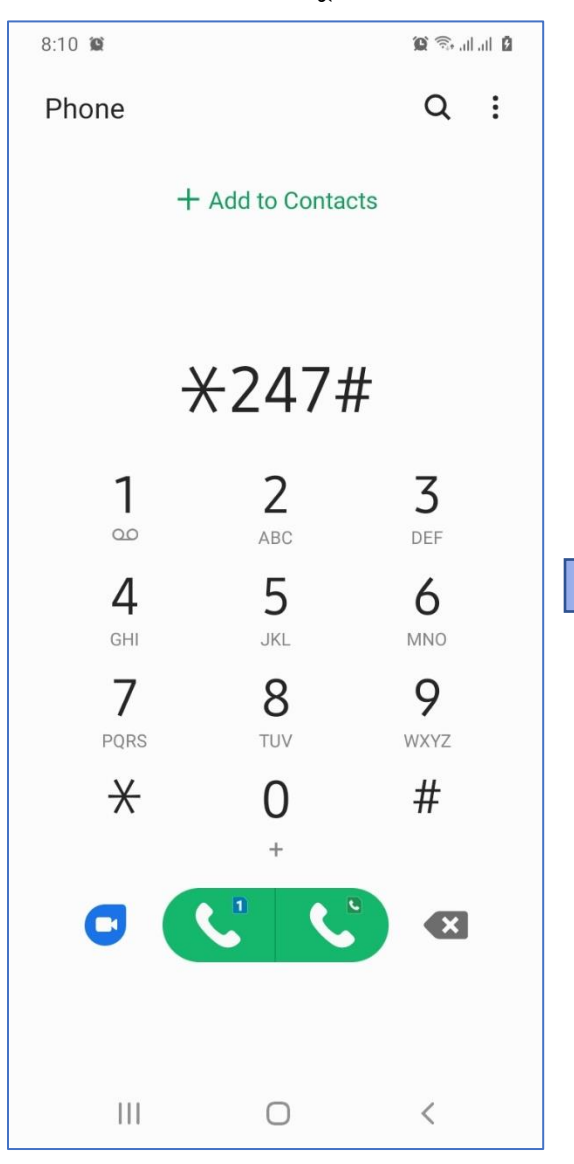

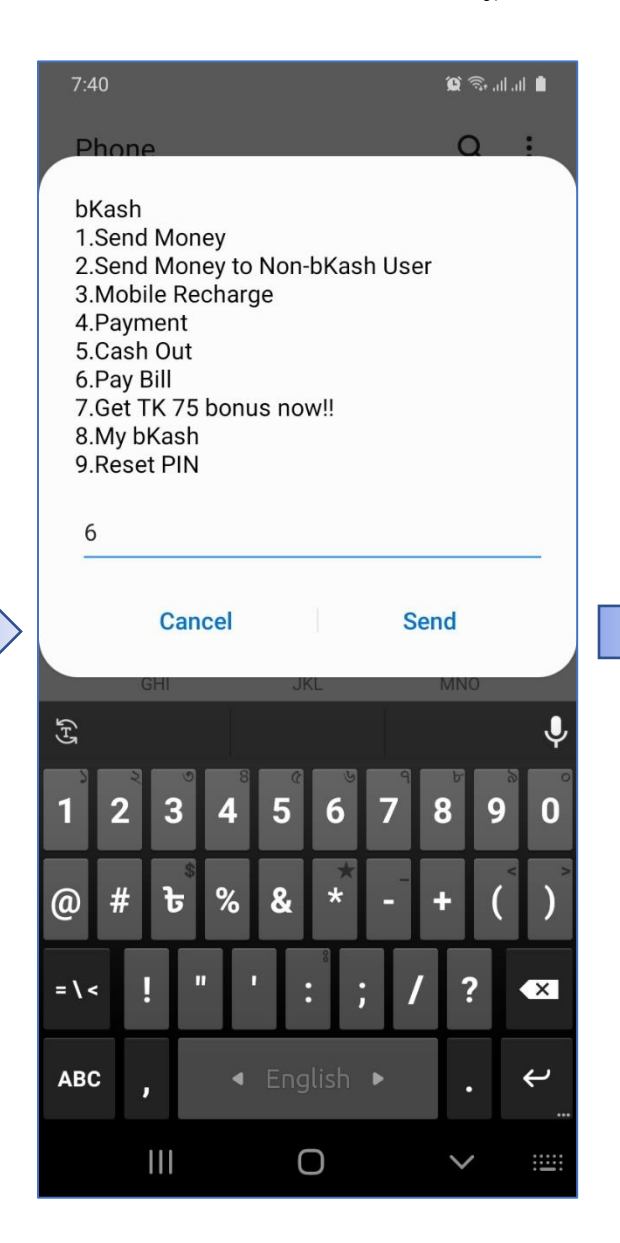

## ধাে-২: বিল কেড ডের জন্য **6** টাইে করুে। ধাে-৩: বি-কেইে বিদ্যুৎ বিল িদাডের জন্য **1** টাইপ কর্ন।

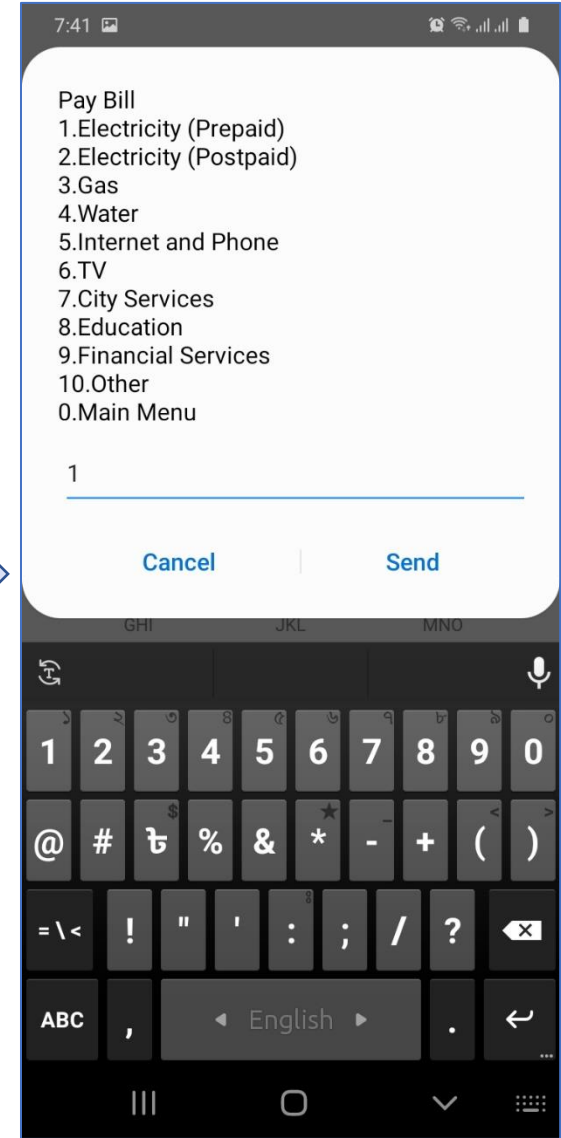

# **ধাপ-৪:** নেসকোর প্রি-পেইড বিল প্রদানের জন্য **7** টাইে করুে।

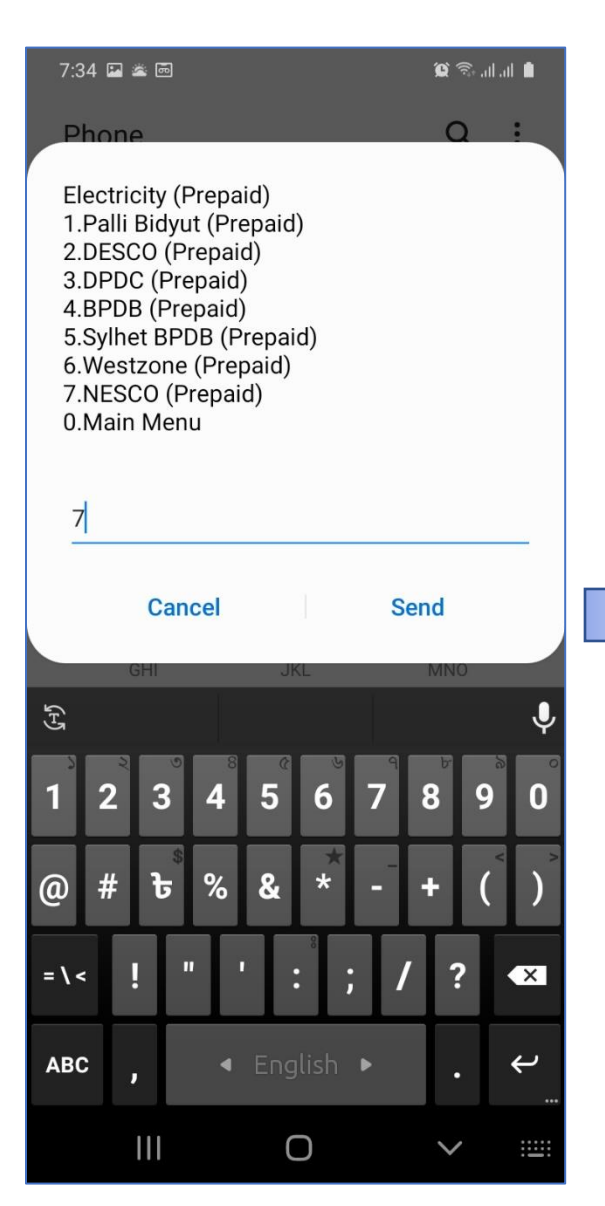

### ধাে- ৫: **2** টাইে করুে। ধাে-

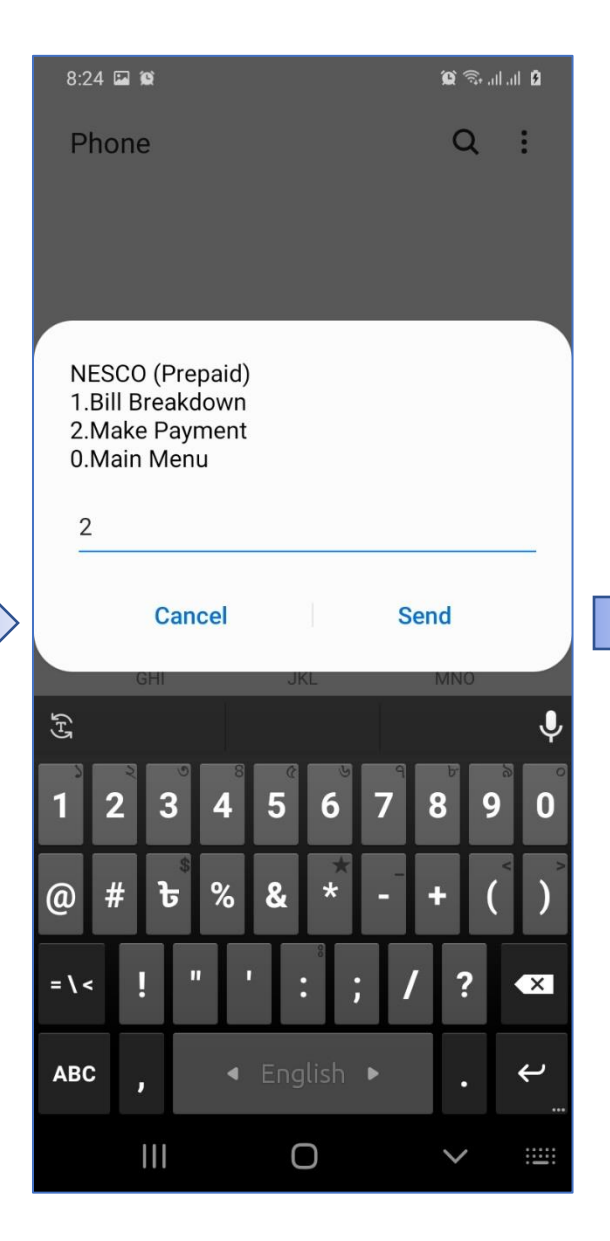

### **৬: 1** টাইপ করুন।

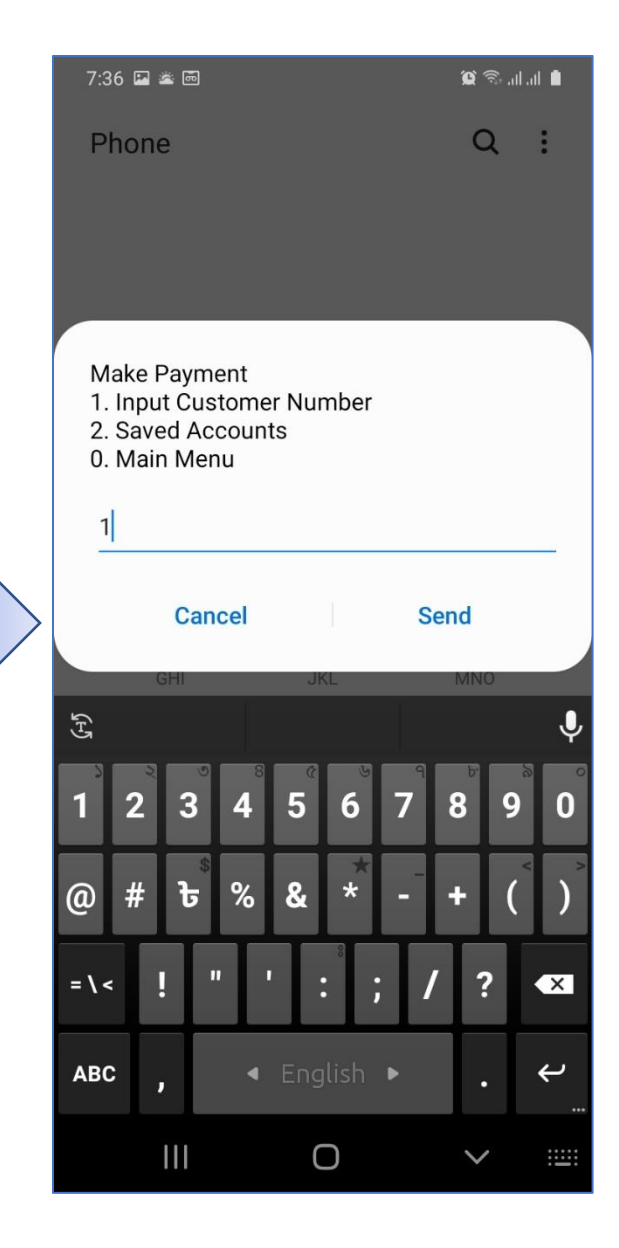

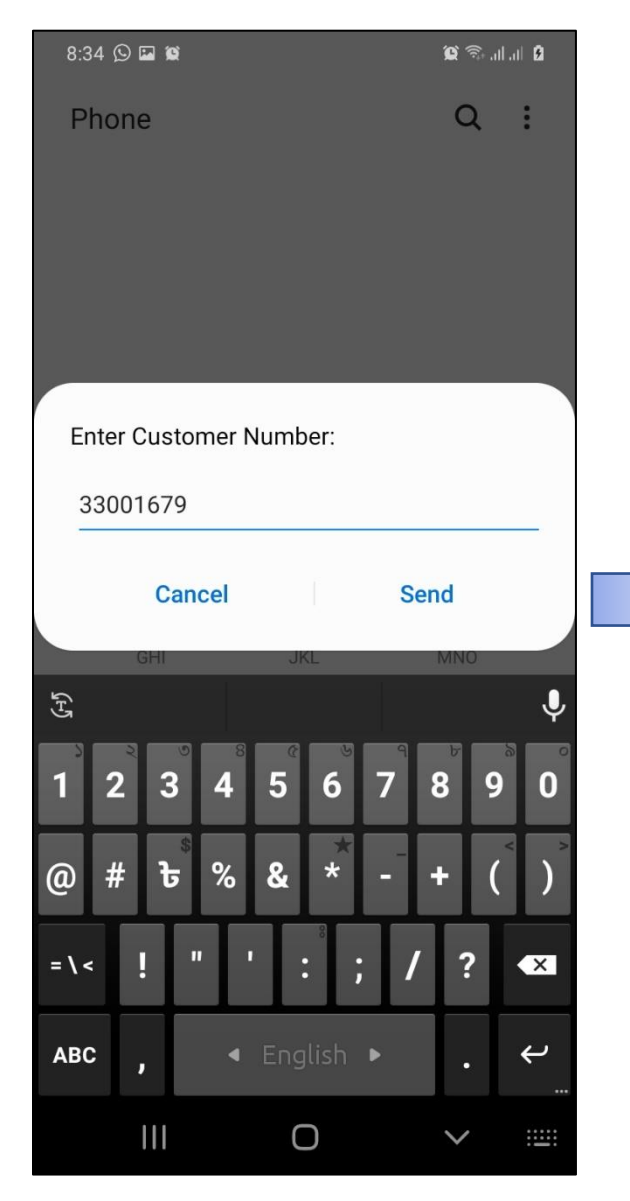

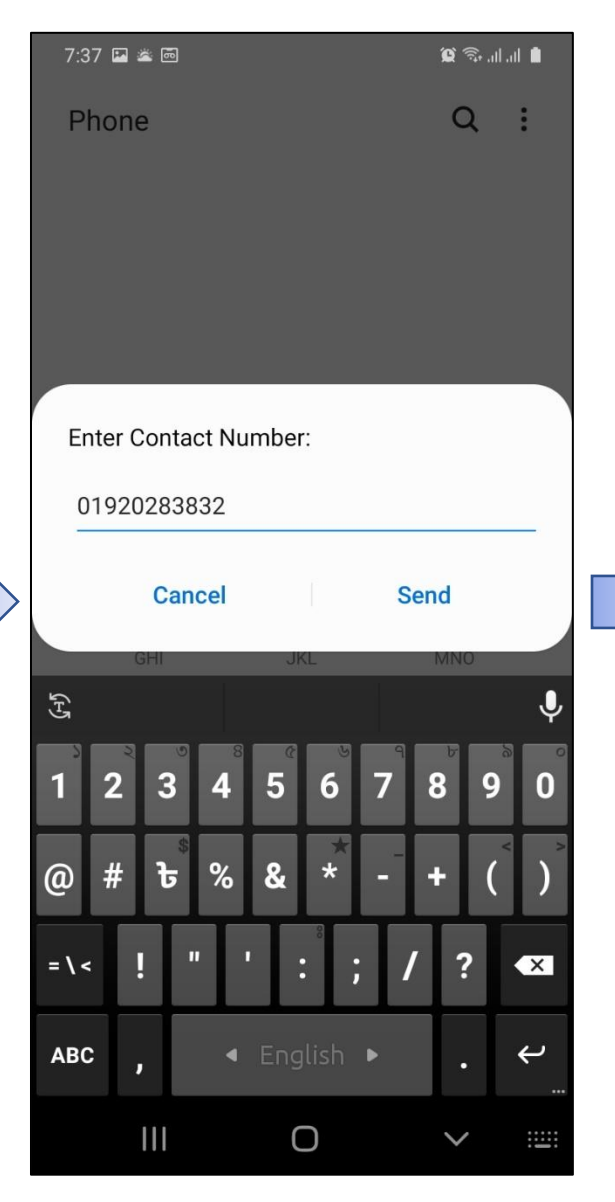

# ধাপ-৭: প্রি-পেইড কাস্টমার নম্বর টাইপ করুন। ব্যাস্প- ধাপ-৮: কাস্টমার এর মোবাইল নম্বর টাইপ করুন। ব্যাপ-৯: কত টাকা রিচার্জ করতে চান সেটা দিন।

![](_page_4_Picture_5.jpeg)

ধাপ-১০: আপনার বিকাশ অ্যাকাউন্ট এর **পিন** নম্বরটি দিন।

![](_page_5_Picture_7.jpeg)